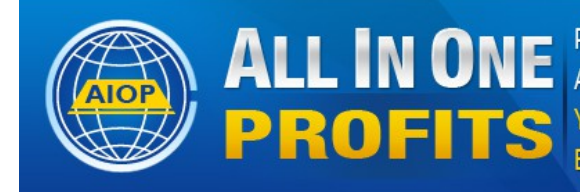

Pro Autoresponder, Web Hosting, Advertising All the Marketing Web Tools, List Building and Cash **Your Complete Marketing Platform Earn While Building Any Business** 

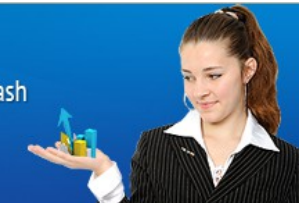

# **How To Set Up Your AIOP Web Hosting by Dave Fullmer**

One of the many web tools that you receive as an AIOP member is the Web Hosting product. This set of instructions will show you how to set up your Hosting. You may wonder why do you need Hosting but there are several reasons. First of all, let me relieve you of the concern many have of being intimidated by the perceived technical requirements. What you need to know about hosting stuff on the web is not that hard to learn and these instructions are intended to relieve that concern.

The AIOP Hosting product is available to all Paid Members. This is just one of the Web Tools that make AIOP such a valued program. Web Hosting itself would cost upwards of \$80 a year if purchased separately, with the other tools that AIOP provides, we have an incredible set of Web Tools for the small cost of the program.

I recommend you purchase your own domain so you can start branding yourself and/or your business. Personally, I also recommend purchasing your domain from [Godaddy.com](http://godaddy.com/) because Godaddy has always provided excellent service. Their 24/7 phone support is outstanding. A dot com domain will cost you about \$12 or \$13 per year and since you can host that domain on your AIOP Hosting account, that will be the only additional expense you have.

First login to your AIOP back office and put your cursor over "ToolBox" and click on "Products in the pull down menu. The top of the next page shows the comparisons between Basic and Pro accounts but scroll down until you see:

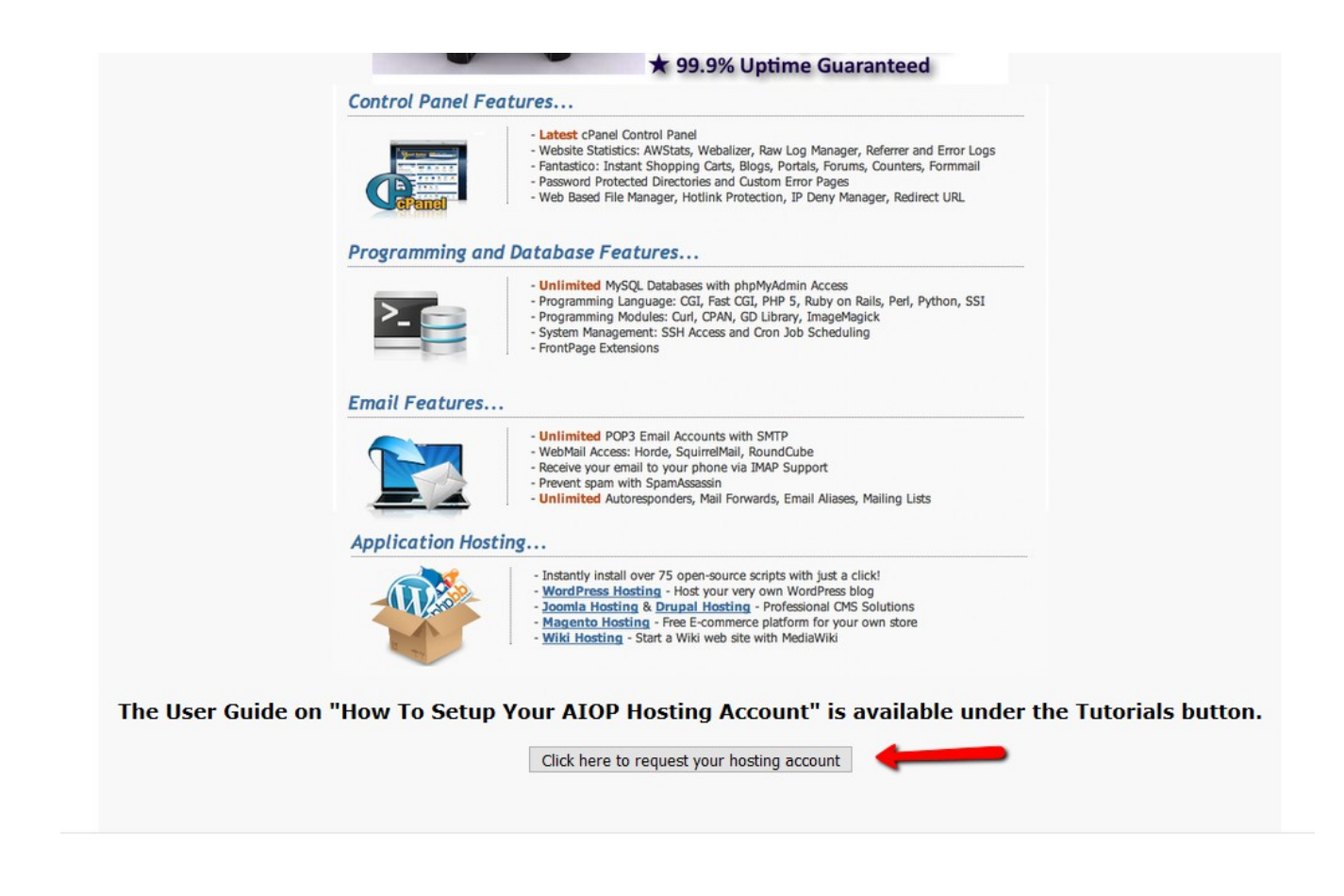

Then scroll down to the box requesting your hosting account and click on the box

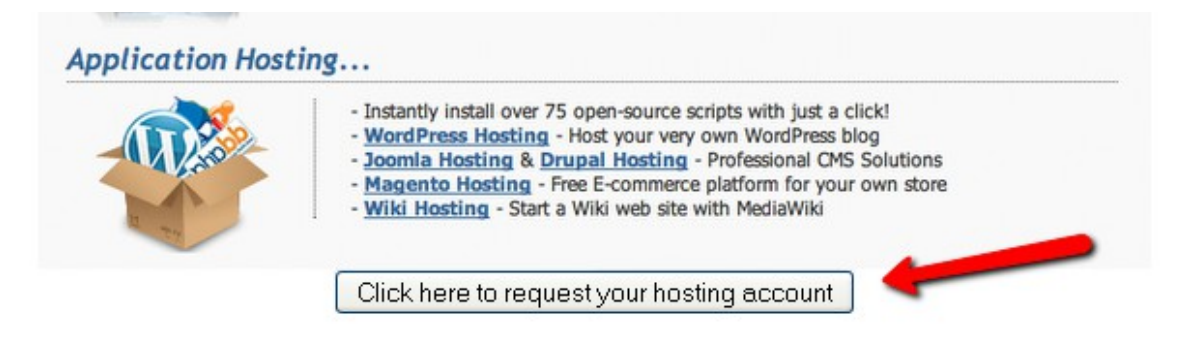

At this point, you have to make a decision to either use a purchased domain or go with the one subdomain that AIOP will furnish you. I do highly recommend that you purchase a domain. Remember that domain cost is less than \$15 per year from godaddy.com and if you do a Google search for "Discounted Domain Names" you can find first year domains for under \$2. Godaddy is not the only place you can purchase domains either. However, each company sets up their back office differently and this set of instructions is only going to refer to Godaddy's setup. (By the way, I get no compensation for promoting Godaddy) [http://godaddy.com](http://godaddy.com/)

When I purchased my domain, I did not accept any options, just went through the checkout procedure and bought the domain for \$13.17

You can use either your own name or your business name as the domain. It is always best to try to find a domain with the .com extension. For instance, your domain could be yourname.com or yourbusiness.com (of course, exchange the red letters with your name or your business.

Once you have joined Godaddy (it's free) and signed in, click on Domains and then on find a domain.

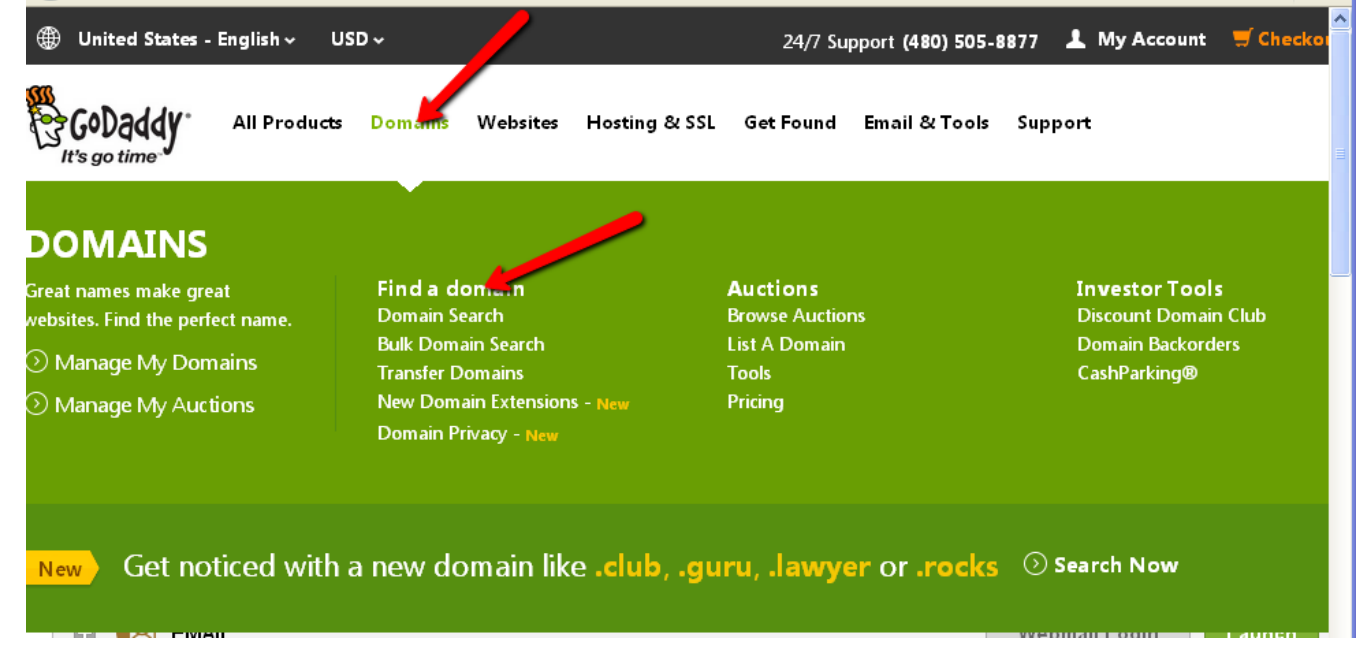

### Then type in your desired domain name and click on search to see if it is available

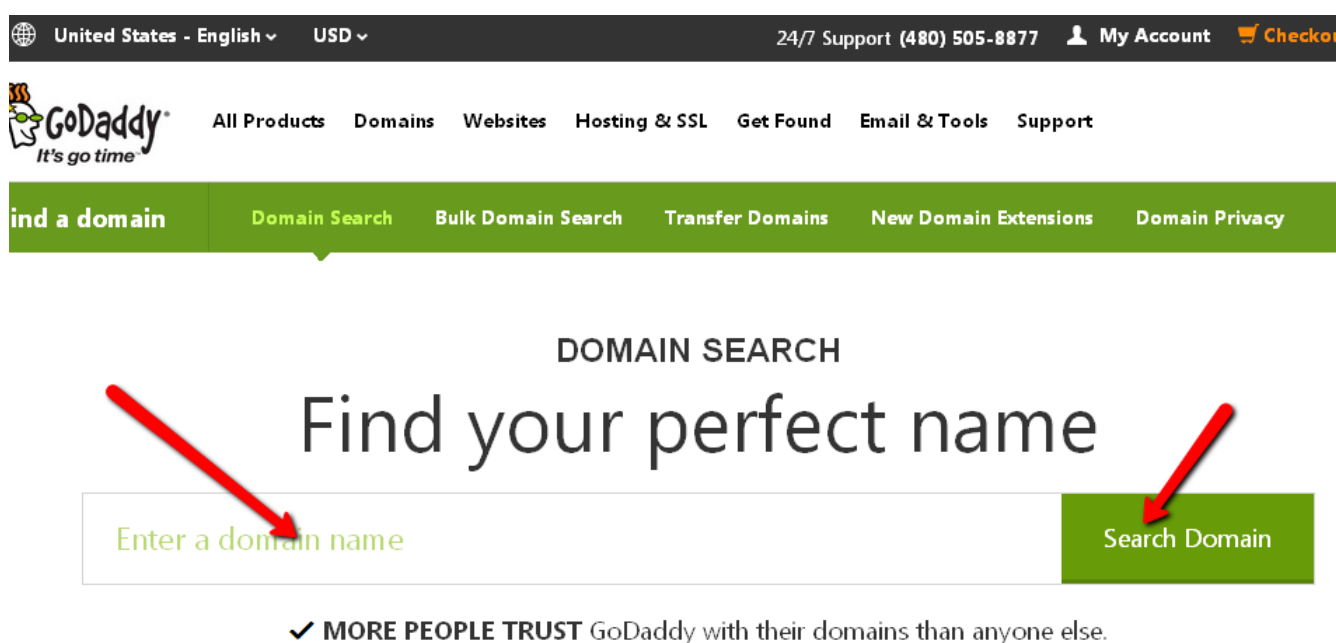

✔ WORLD CLASS 24/7 help building vour online business.

After you purchase your Domain name, go back to your AIOP Account and fill in your new domain name.

I used my domain name YourLinkToProsperity.com and inserted that in the AIOP box right after the http:// and then clicked the "Click here to request your hosting account."

What you see next is similar to the following screen shot:

# **Hosting**

We will setup your hosting account for you. Your account will be Available within 24 hours.

Set the nameserver for your domain to: **NS1.AIOP-HOSTING.COM NS2.AIOP-HOSTING.COM** 

> Your website is: testing.com

## You can login to your cpanel at : testing.com/cpanel

Username : Password:

This info is mailed to your email account too

At this point you have to go to your Godaddy back office to set the nameserver as instructed.

Open your godaddy account or the account you purchased your domain from.

Click on "Manage My Domains"

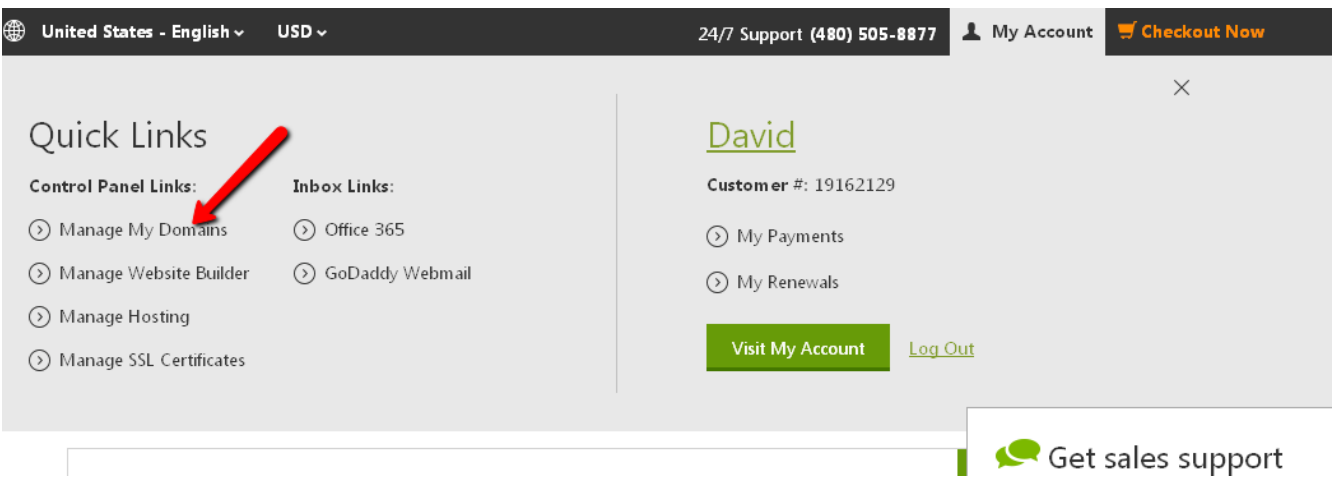

Click on your domain, in my case it is YourLinkToProsperity.com

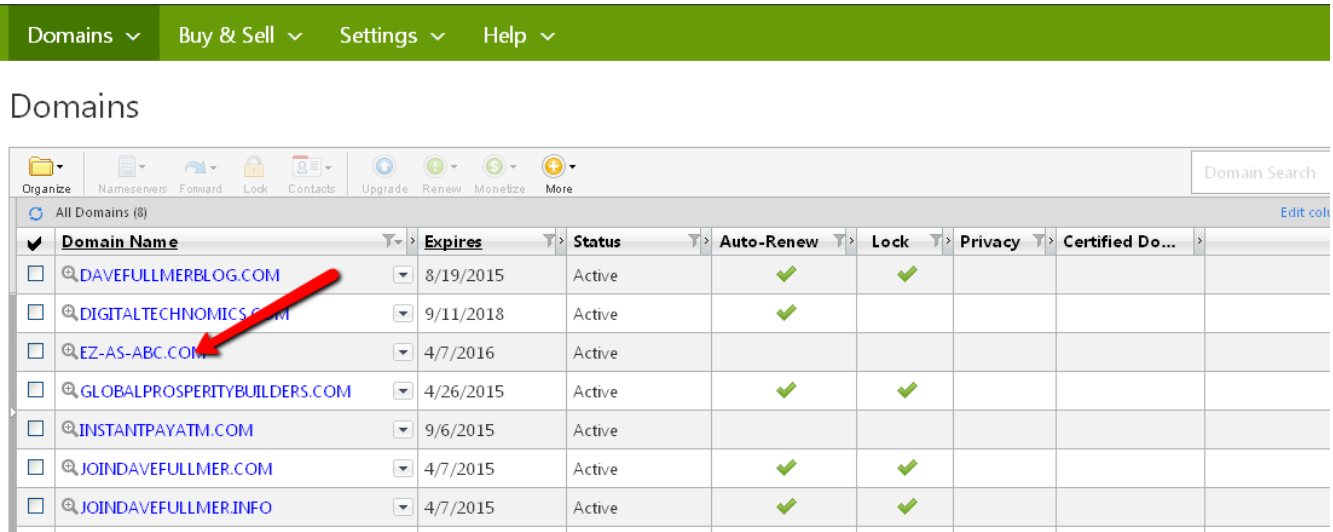

Scroll down to:

In the above image you will see YOUR new domain name listed. Click on that domain name and you will see YOUR domain name listed in the next image. (Ez-As-ABC.com is no longer a good website)

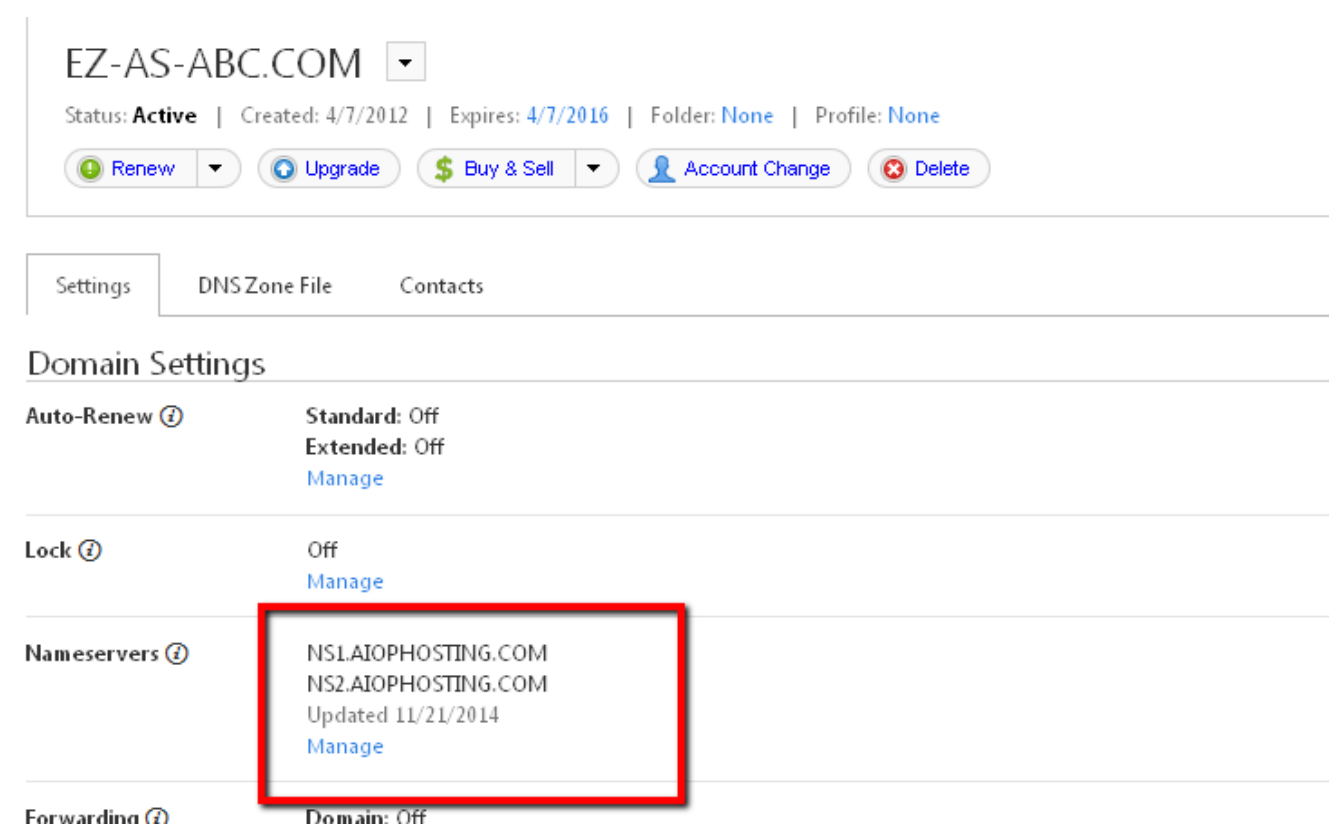

And under Nameservers, click on "Manage",

# Nameserver Settings

# EZ-AS-ABC.COM

Nameservers point your domain to where it is located. Setup type:

#### ⊙ Standard

Go Daddy hosting, forwarding, and parked domains.

#### ○ Custom

Customizable names erver settings.

#### Nameservers:

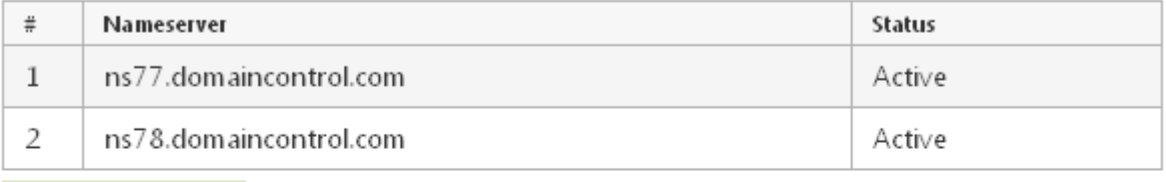

Not available when using standard setup type. Add Nameserver

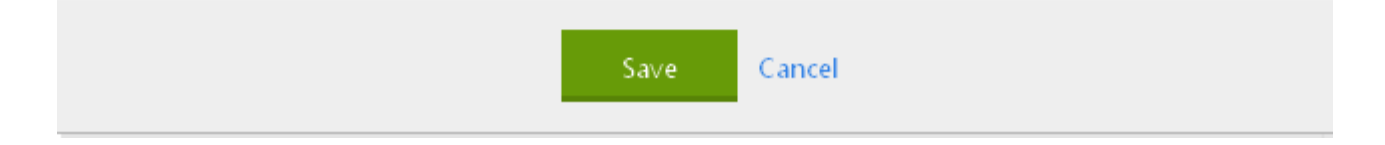

### Then Click on "Enter custom nameservers"

Nameservers point your domain to where it is located. Setup type:

 $\bigcirc$  Standard

Go Daddy hosting, forwarding, and parked domains.

#### ⊙ Custom

Customizable nameserver settings.

#### Nameservers:

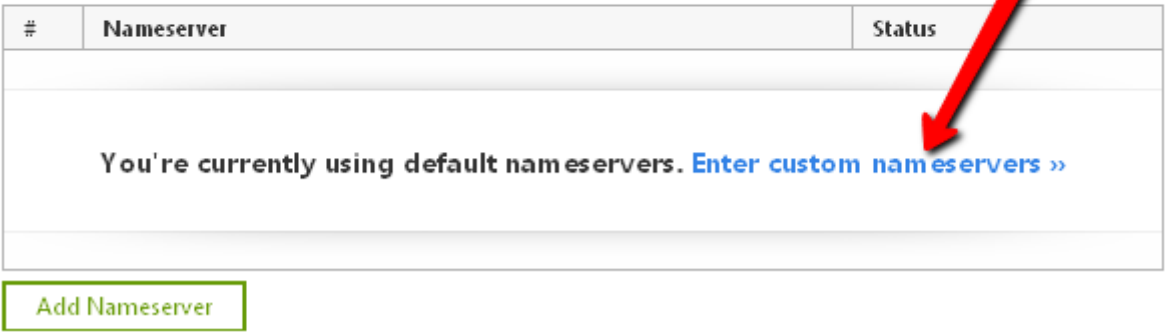

Fill in the nameservers that AIOP gave you when you requested the Hosting Account.

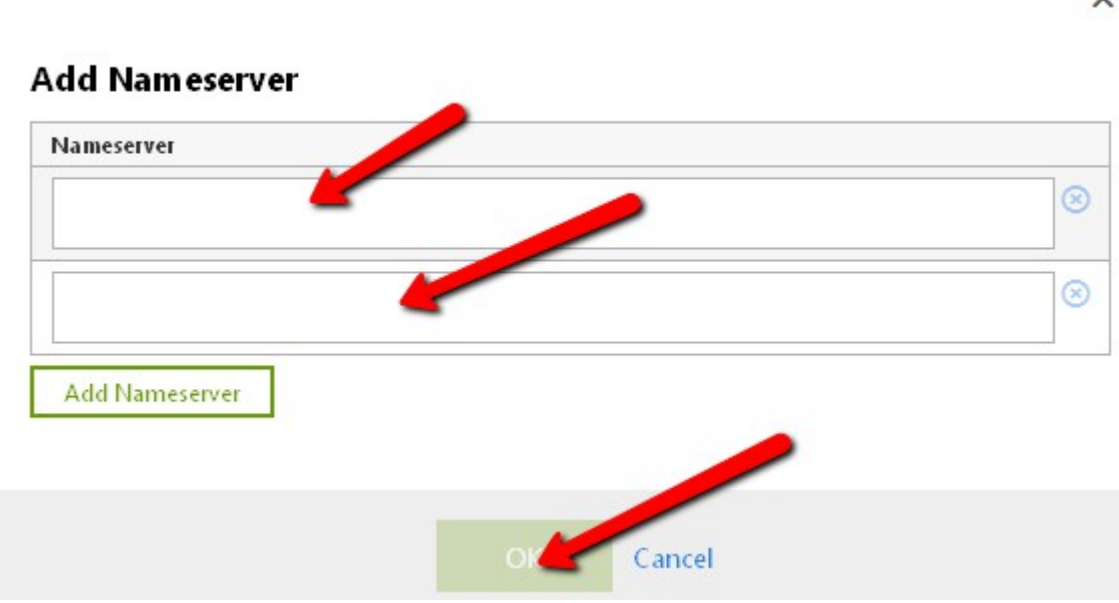

Enter the Nameservers that you received from AIOP in the top 2 boxes and then click "OK".

*NOTE: AIOP has 2 servers now and the nameservers you see in my screenshots are slightly different from what you have received from AIOP in your message from them. Your server names will be NS1.AIOP-HOSTING.COM AND NS2.AIOP-HOSTING.COM*

DO NOT click on "Add Nameserver" because that will just put another box up for a third nameserver.

Congratulations! Your nameservers are now entered and all you have to do is wait up to 24 hours for the changes to be made and for AIOP to tell you your Hosting Account is all set up.

# **Using your AIOP Hosting account**. <https://www.youtube.com/watch?v=QSkp2Z1UeYU>

The video link above may give you a clearer understanding of how to load images, pdf's, splash pages to your AIOP Hosting account. Also I have short PDF's on <http://YourLinkToProsperity.com/EZ-AS-ABC> to show you how to do specific tasks.

Once your AIOP Hosting account is set up, you can create all kinds of different pages on it. You have 500 MB of Disk space in your account and that is enough space for many, many webpages, images, pdf's that you might wish to load. You would most likely only need more space than that if you were to try to load videos and music on it.

You can load instruction information for your team and that is what I use my AIOP Hosting account for at present. I am sure that as I get more involved with AIOP and as my team grows, I will find many more uses for it. And all this is just one part of the many tools and benefits that we get when we join AIOP.

So let's get on with "How to use your Hosting":

# Login to your account:

Login to your hosting account (after it is set up for you). Be patient at first because it could very well take the full 24 hours to get it set up. Mine took just a few hours more than the 24 hours because there were some technical issues with the web servers at the time, but still when I tried logging in the  $2<sup>nd</sup>$  day, my website was available for use.

You will have received an email telling you the details on how to log in. Put your domain name followed by /cpanel in your browser and click enter, Example: [http://YourDomainName](http://YourDomainName/).com/cpanel (no spaces)

Then enter your userID that was supplied in the email message and your password and what you see next after you select the "If you are behind a firewall that blocks port 2083" question:

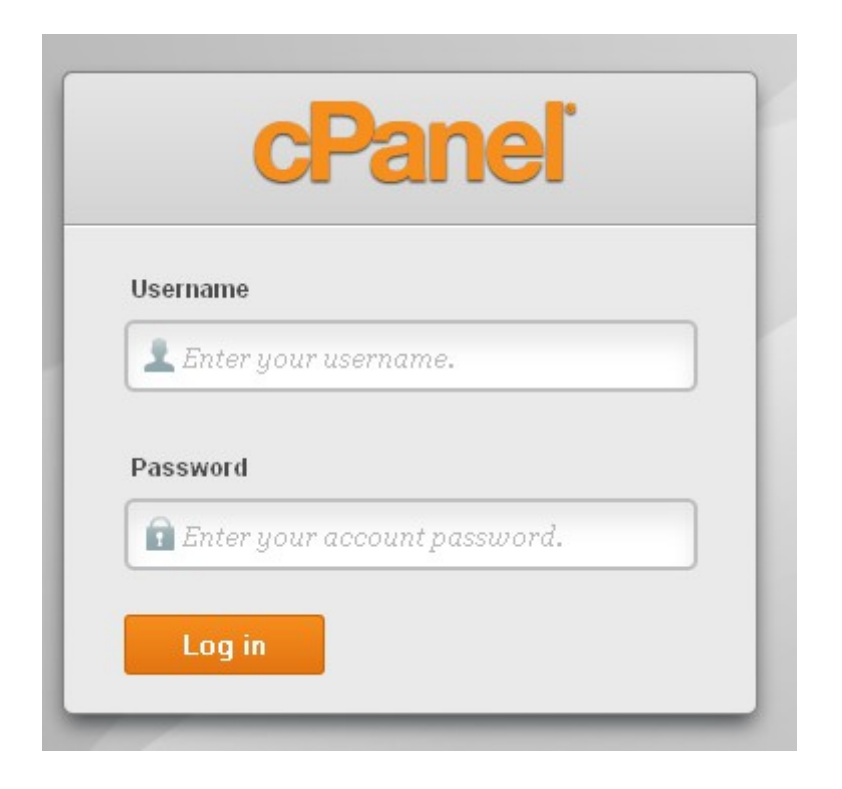

Enter your user name that you received in the email from AIOP and your password

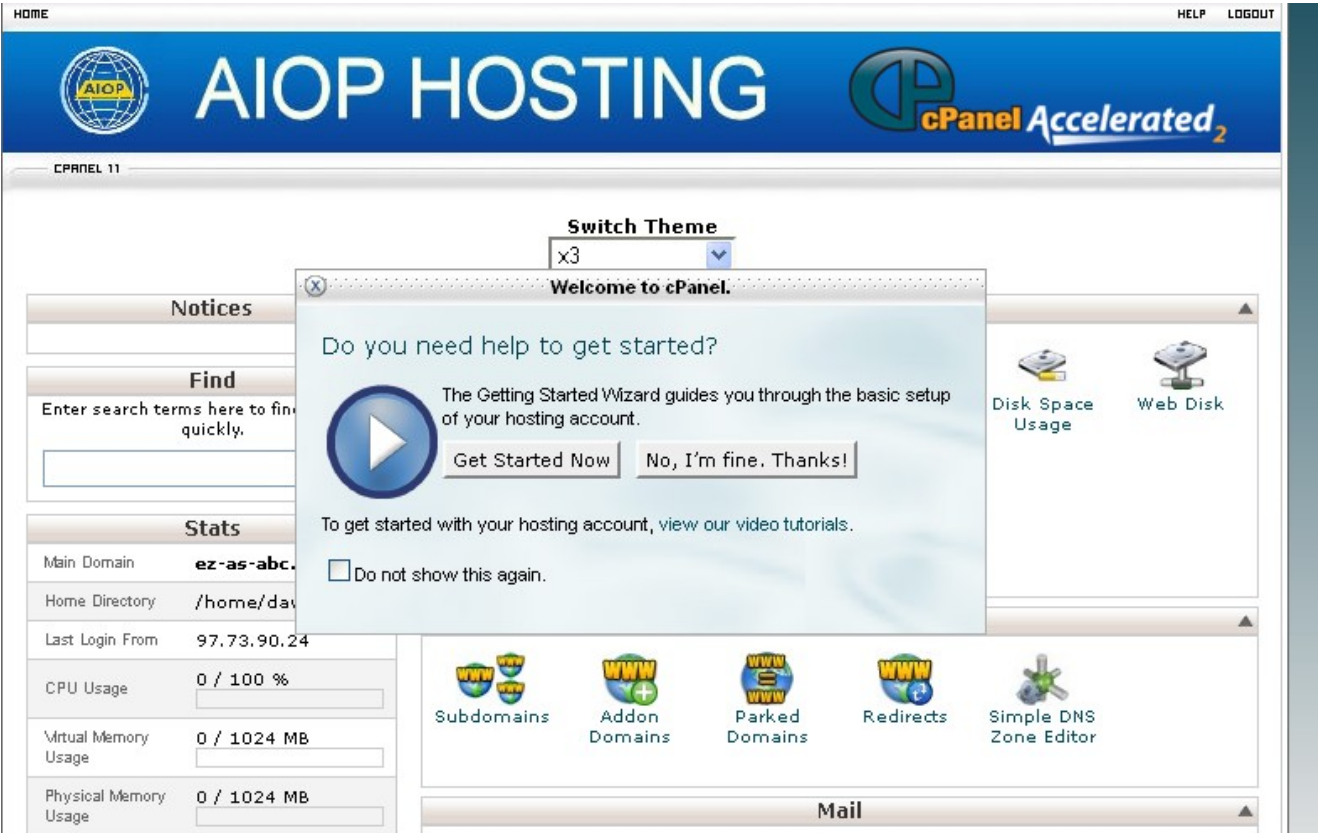

Notice the "Do you need help to get started?" box. At some time you will want to click on the "Get Started Now" button and learn some great things about Cpanel, but for now just click on the "No, I'm fine" button. Don't select the "Do Not show again" box until later.

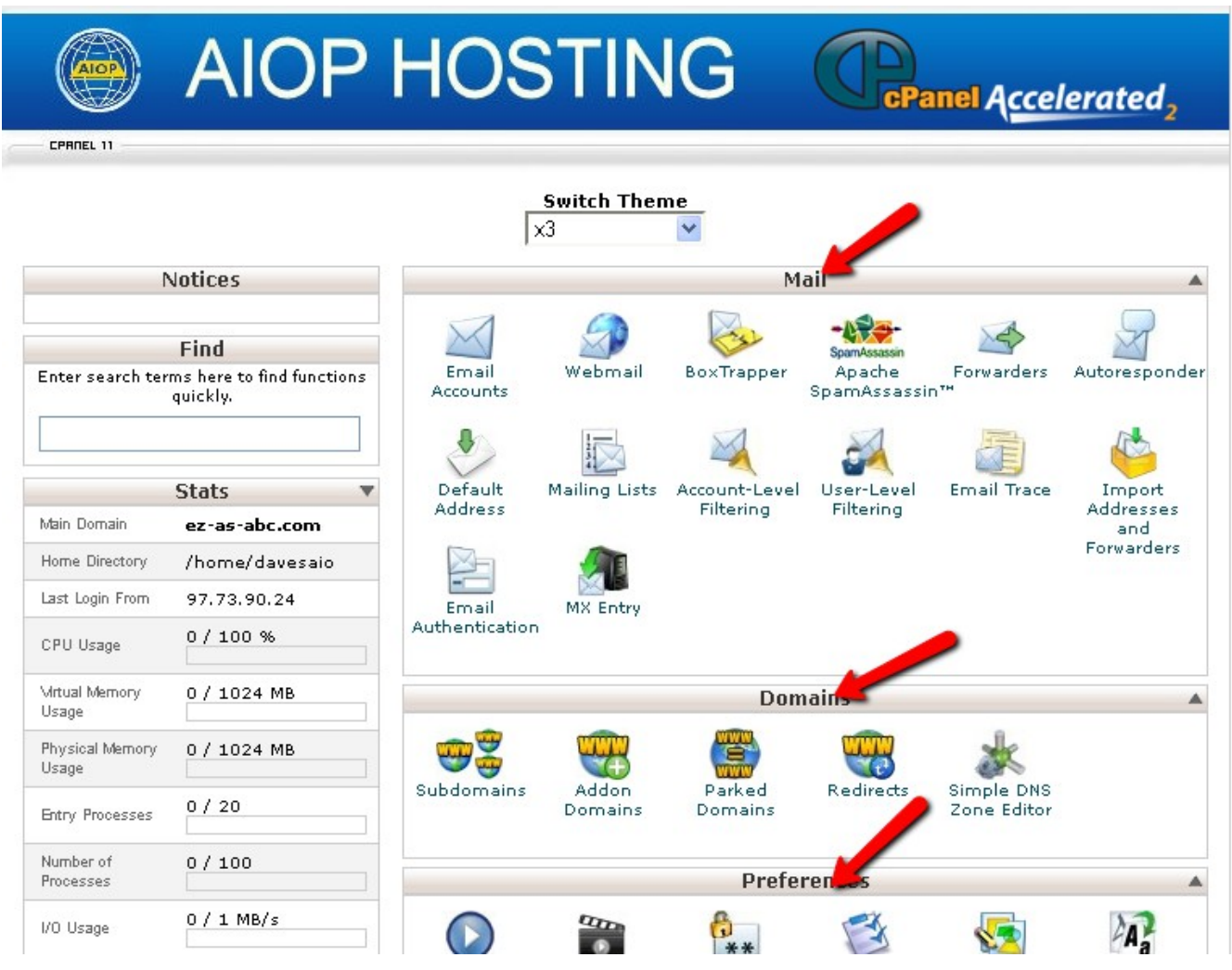

You have many sections and lots of functions. I will not pretend to know what they all are. I mostly use the Files section and the Domain section and you can change the order of how they appear.

To change the order when you hover on the name of the section (at the arrow ends), you can drag and drop that section at the top of the page or anyplace in the order of the sections. Hover on the name, hold down the left click and drag it to the position you want. I show that in the instruction video. Personally I like the Files section at the top and the Domains section next to the top.

Right now I want to show you how to load a file on your Website. Let's load this pdf to the site.

First go to File Manager. An easy way to find it is to search in the Find box at the top left of the page.

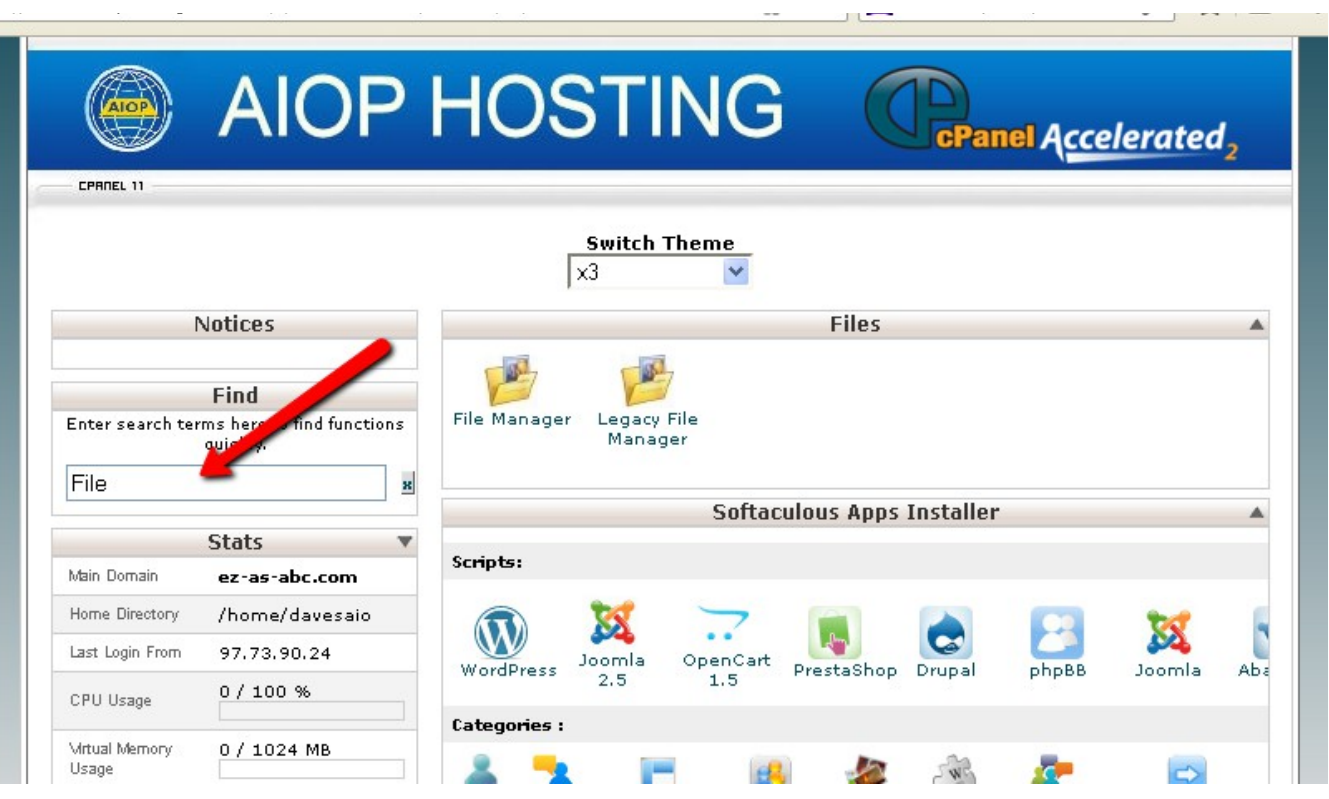

Note that when I typed in "File" the screen immediately shows the to File functions in the Files section. Click on "File Manager".

If you see anything else other than "public\_html" highlighted or in the "Go" box, find it in the list and click on it to select it.

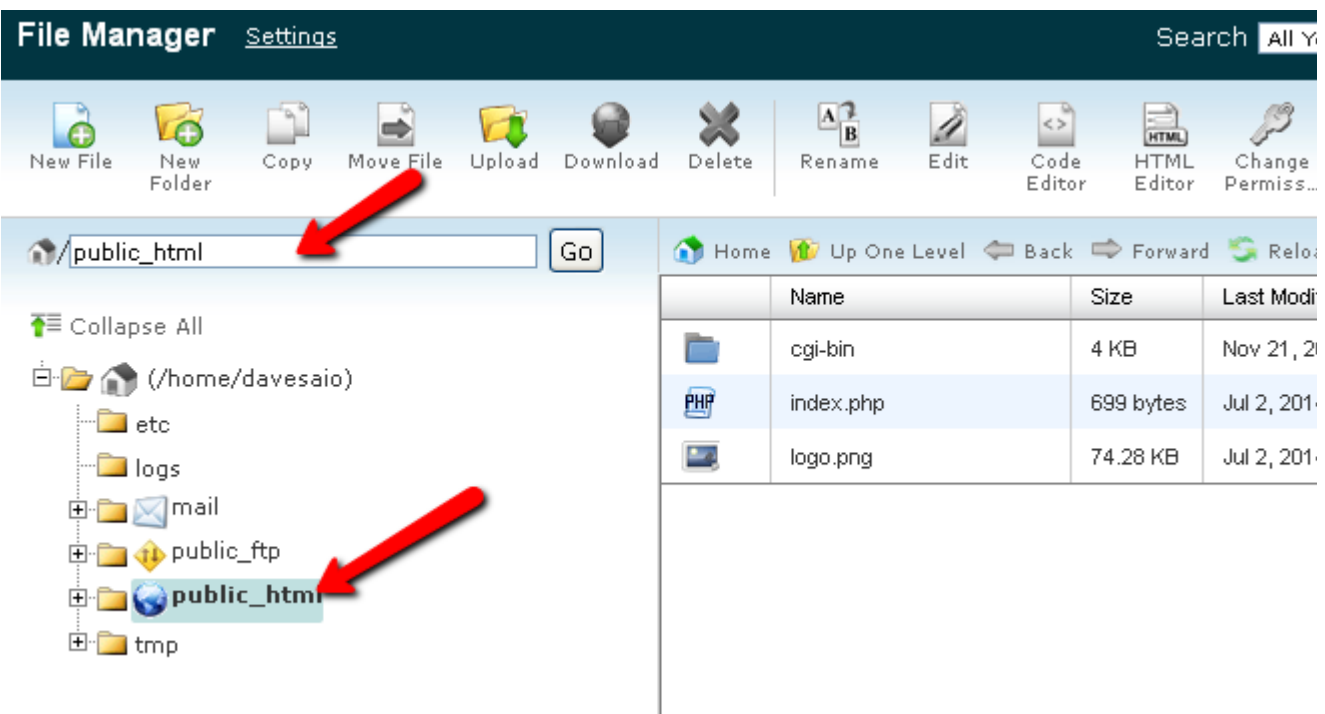

Then on the top bar select "Upload"

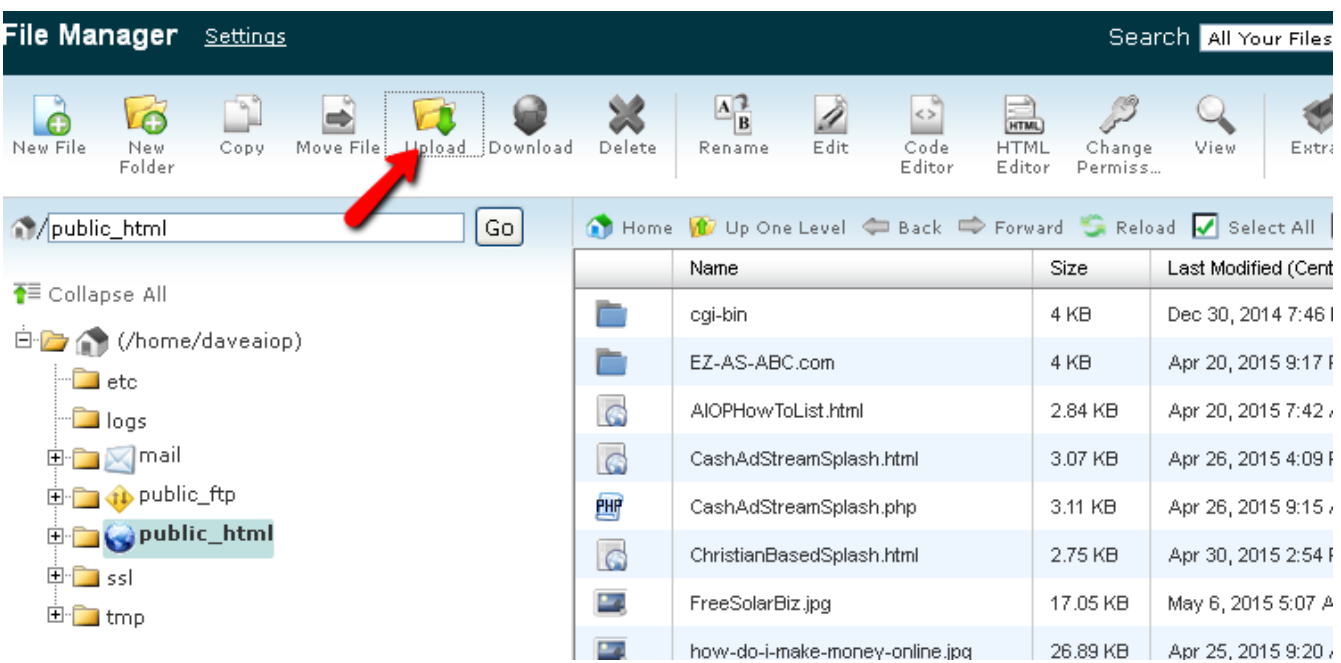

Once you have clicked "UpLoad" you will see this next screen:

Remember you are uploading the file that you created and saved to your hard drive, so cPanel lets you browse your hard drive folders to find the file you wish to load. You can load web page files, images, pdf's and even videos to your web hosting site.

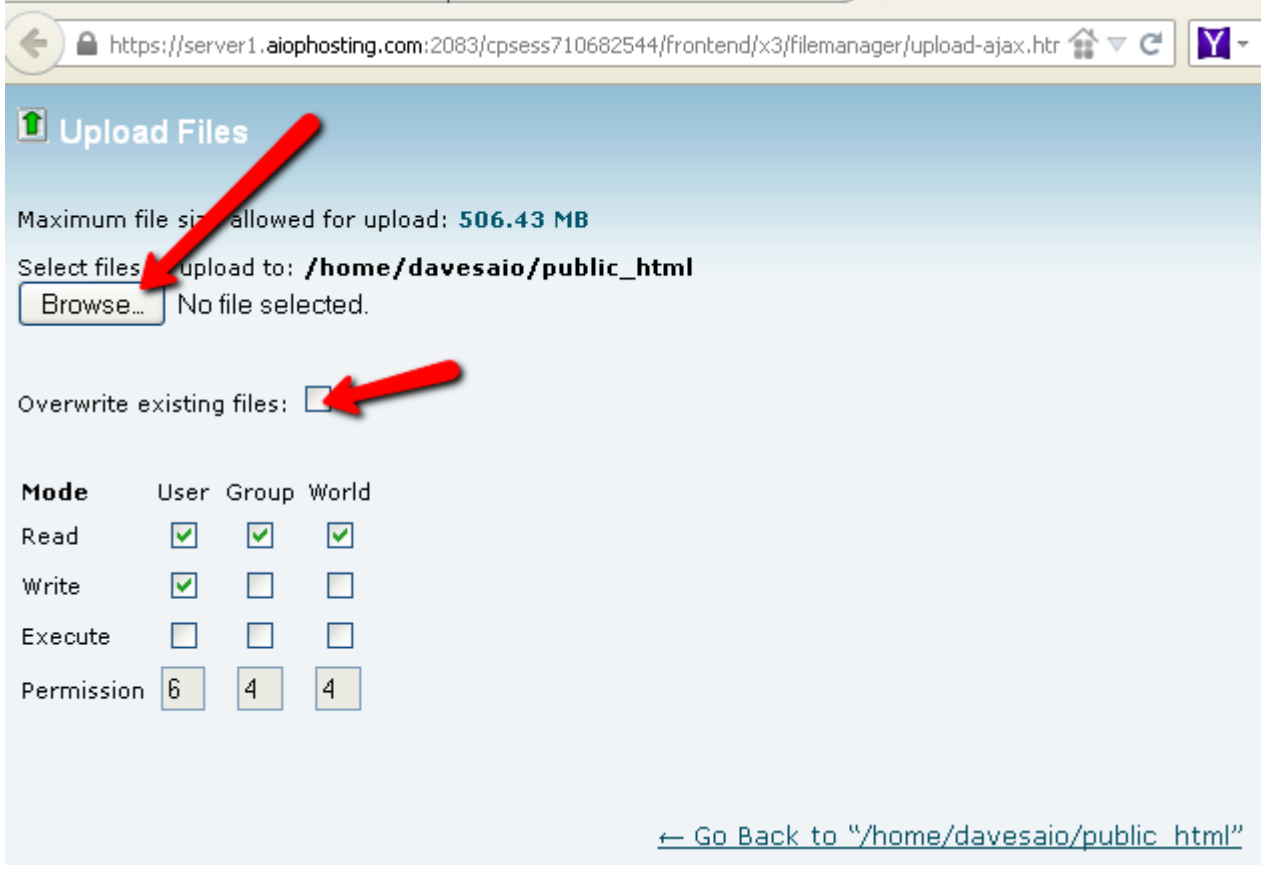

I usually select "overwrite existing files" because before I am satisfied, I normally have loaded the file several times. Then I click on "Browse" to load the file.

The next screen shot is of my folder where I stored my WebHostingSetup.pdf

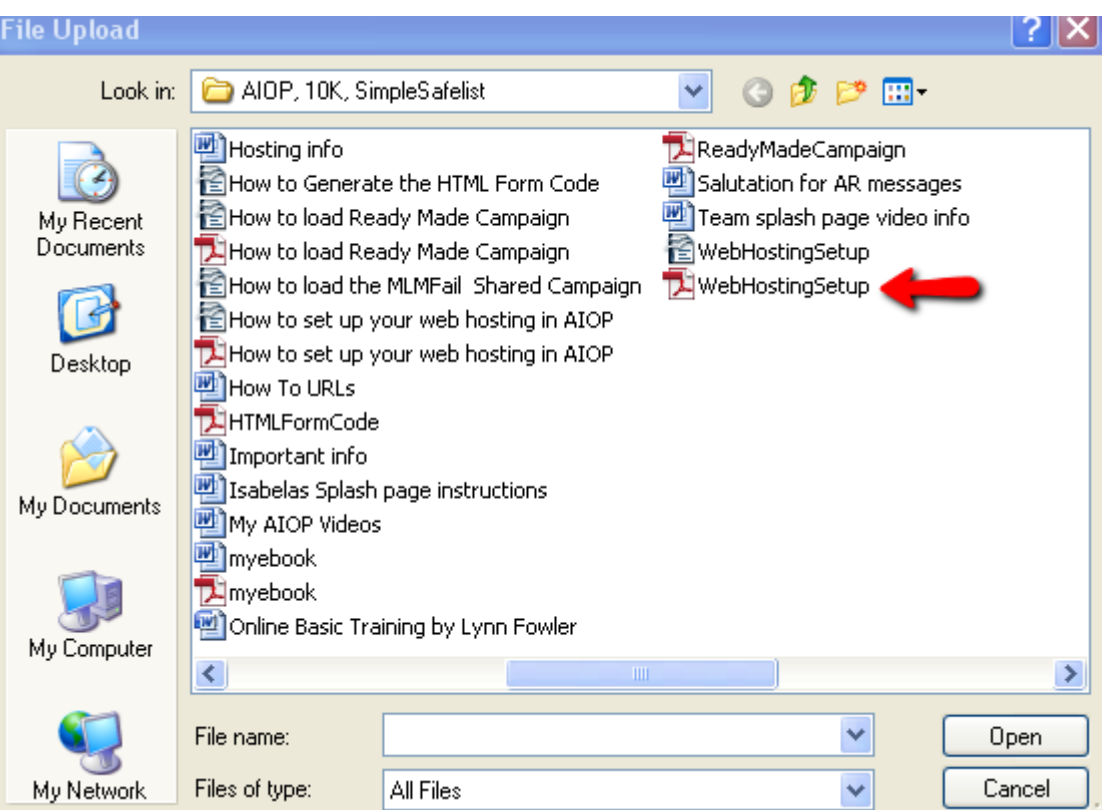

Go to your folder in your computer where you have your file stored, click on it and then click "open".

You can load images that you have stored, pdf's whether authored by you or someone else. (always get permission)

Once you click on "open" the system processes the request and you will see on the bottom right corner the results.

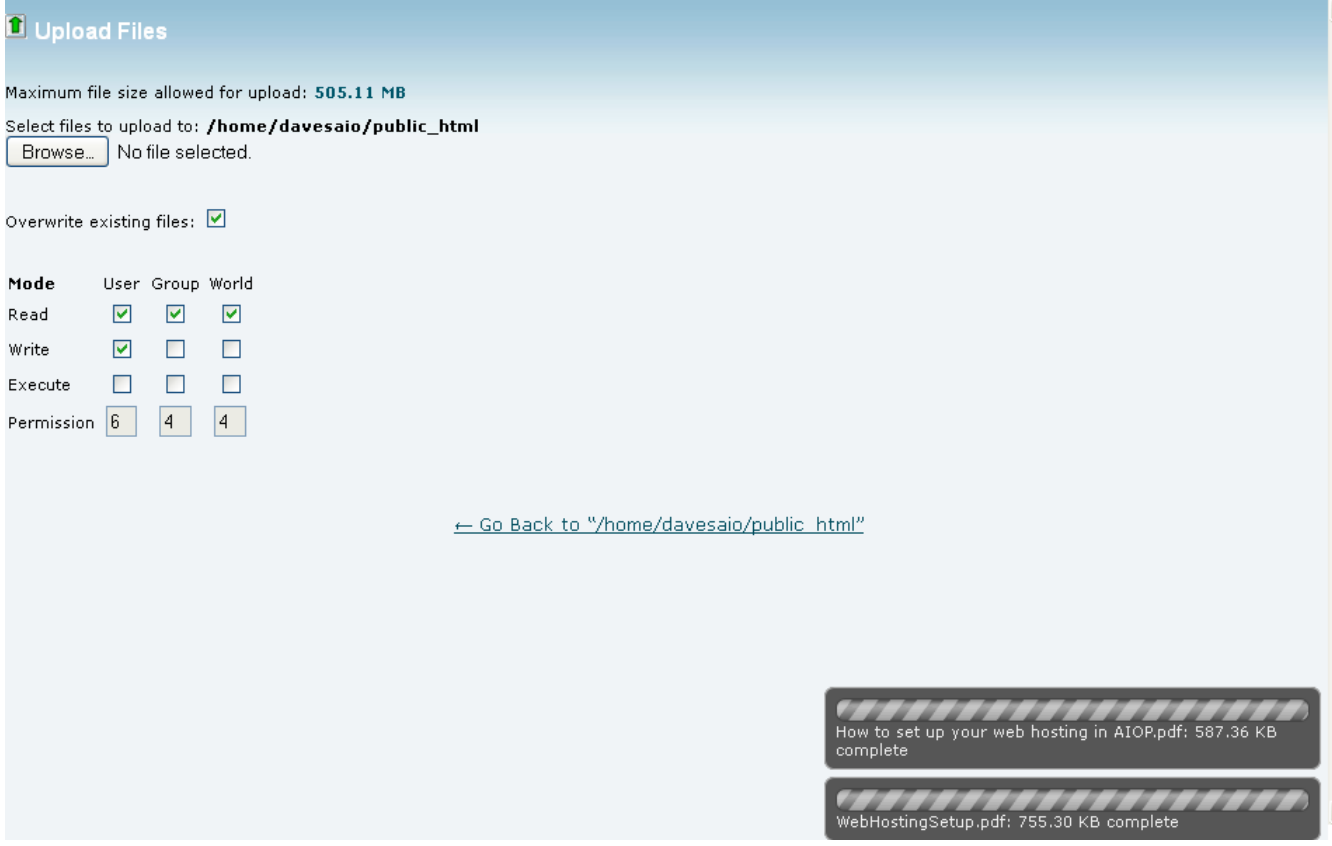

Congratulations! We just loaded this PDF on my AIOP Web Hosting Account. Note also that there are 2 files that I uploaded. To tell the truth, I Ooopsed on the first one because I forgot to save the PDF with no spaces in the name. That's not a good idea and I make a practice of naming my files with no spaces. The first file could have been OK if I had named it

"How\_to\_Set\_UP\_Your\_Web\_Hosting\_in\_AIOP.pdf , but I hate typing all those underscores so it is easier to do and also to copy if it is named WebHostingSetup.pdf

This completes this instruction PDF on "How To Set Up Your Web Hosting in AIOP". There may be more than one video because my video system is limited to 15 minutes.

#### ---------------------------------------------------------------------------------------------------- About Dave Fullmer

Dave Fullmer is a retired technician who worked 46 years on the electrical circuitry of automated manufacturing equipment. For the past 10 years he has been doing various marketing programs on the internet with some successes and some failures. He loves to share some of what he has learned so that others don't have to go through the trial and error frustrations of trying to learn by themselves.

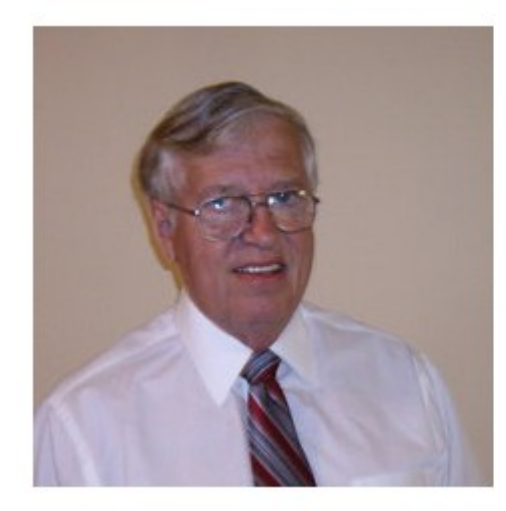

David C. Fullmer (Dave) helpingpeople2@gmail.com Facebook: DavidCyrusFullmer Skype: dave.fullmer 731-352-3665